## Initial Registration

- 1. You will receive an invite via your unique email address. Click on the link provided.
- 2. On the linked Ausgrid Portal page, click Register

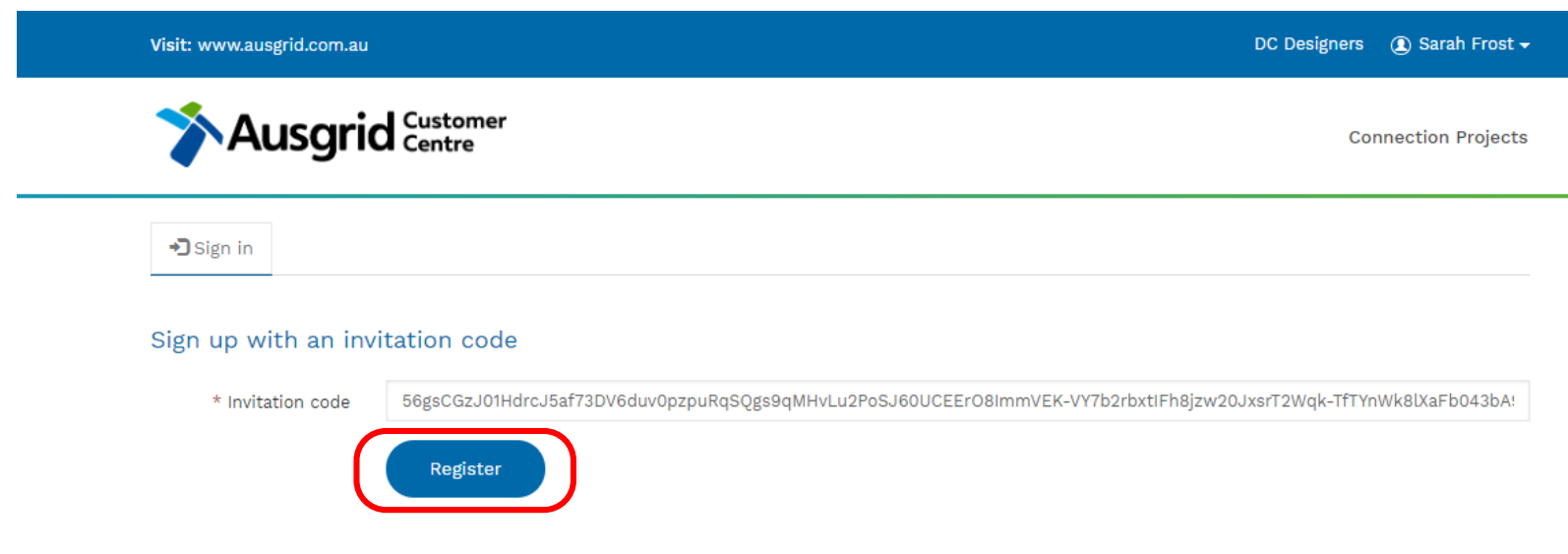

#### Initial Registration (cont)

- 3. Select a password and confirm password. Must be > 8 characters, and contain a capital, a number and a non-alphanumeric character
- 4. Select Register

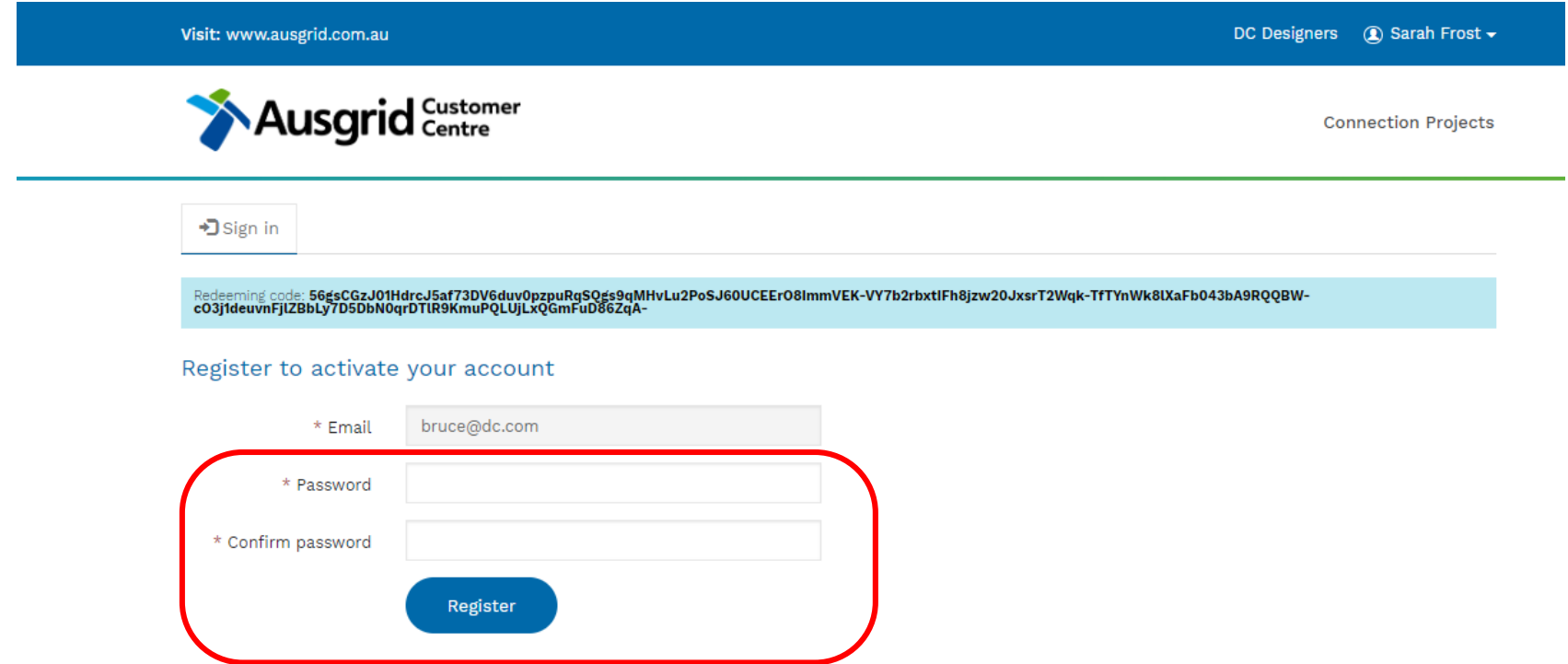

## Initial Registration (cont)

5. On successful registration, the Account Settings page is displayed. Here you can change your password, view your details and link to your Connection Projects

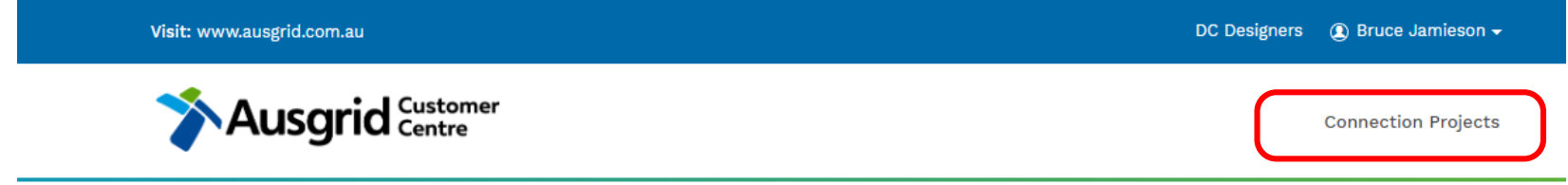

Vour Detaile

#### **Account Settings**

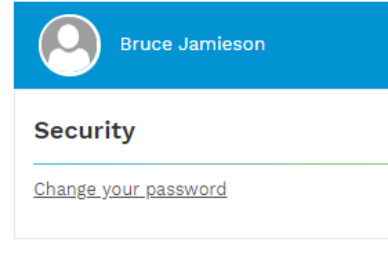

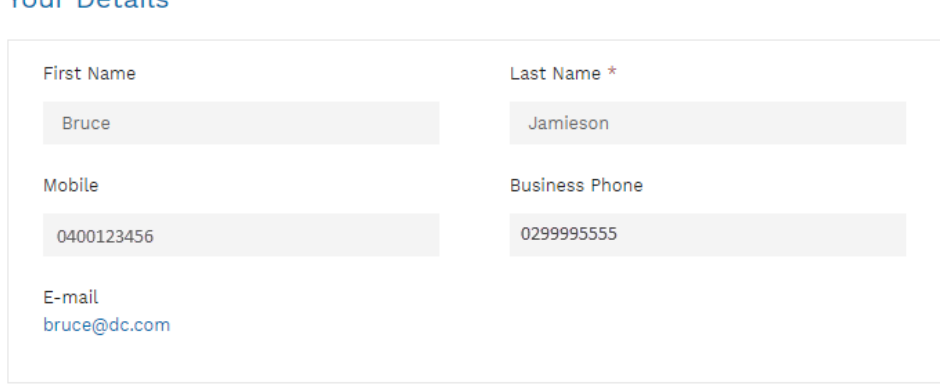

#### Connection Projects Table

- 1. This view provides you with a list of connection projects for your role as an ASP, a customer, an applicant or an electrical contractor. The default view is the Customer Projects view.
- 2. Click on the view selection to choose your ASP3 view.

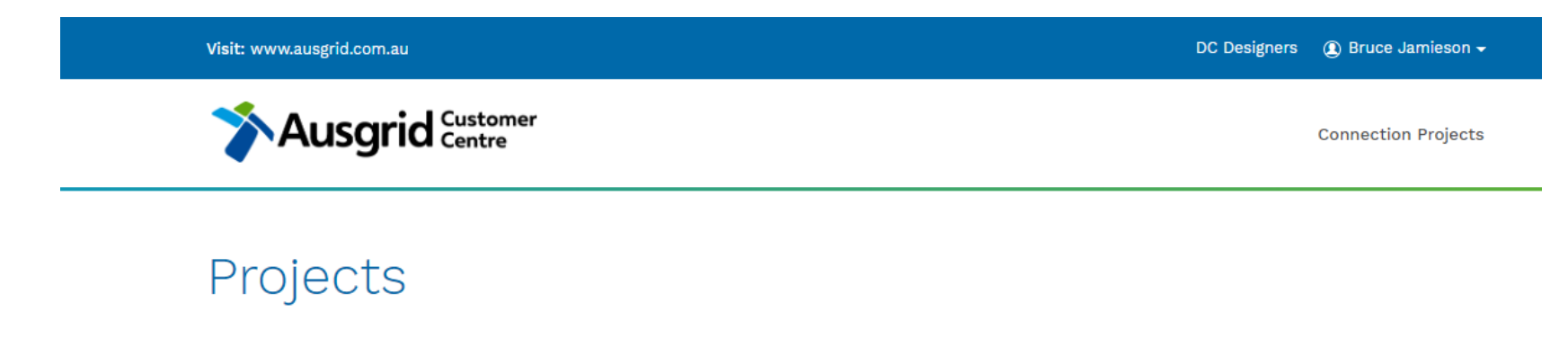

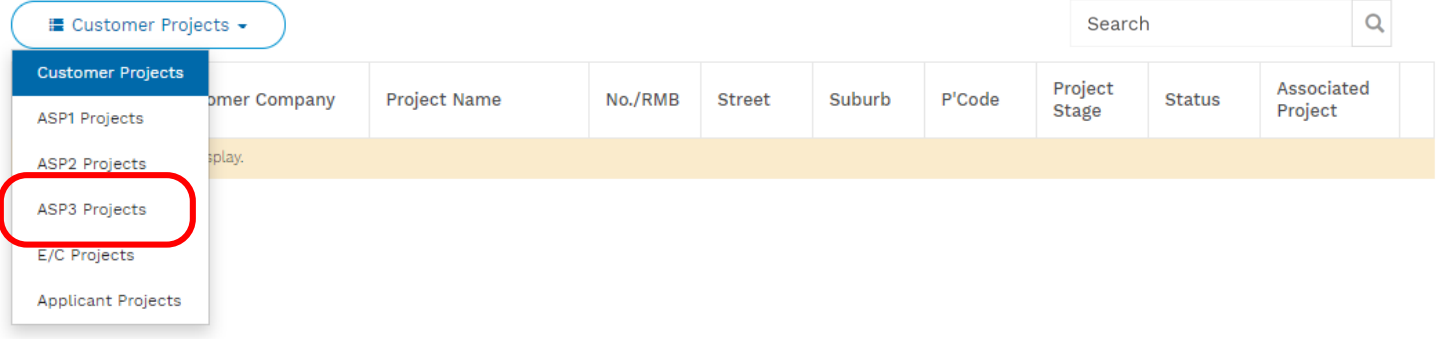

#### Connection Projects Table (cont)

- 3. This view provides you with a list of connection projects where your role is an ASP3.
- 4. To view a project click the down chevron and select View Details

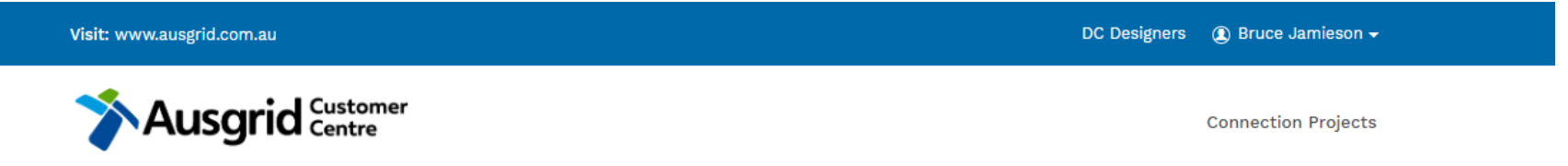

#### Projects

#### Use the search to assist finding a specific project *Hint: use \* as wildcard to search on a project reference number, address etc*

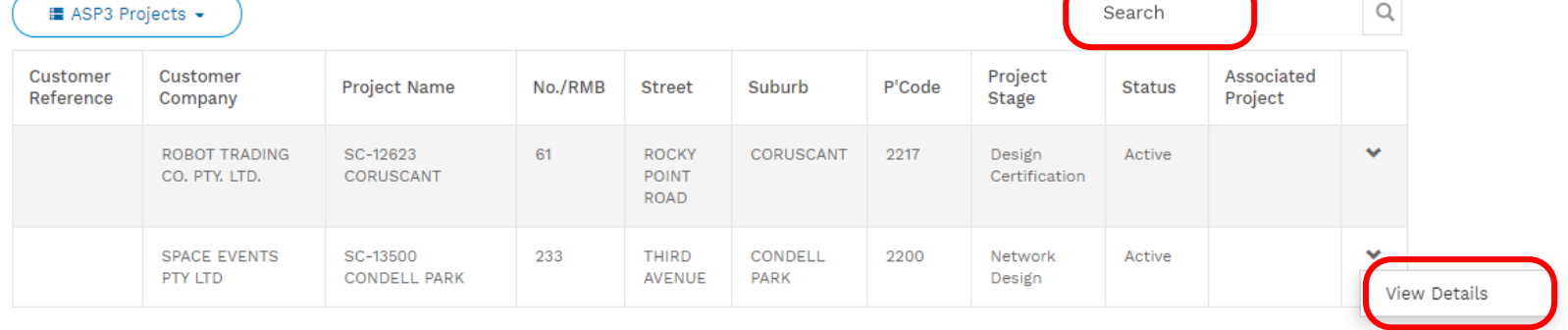

#### Project View – Summary Tab

1. This is the default view for a Connection Project. The Summary tab provides you with a summary of key dates and information and list of tabs for further navigation

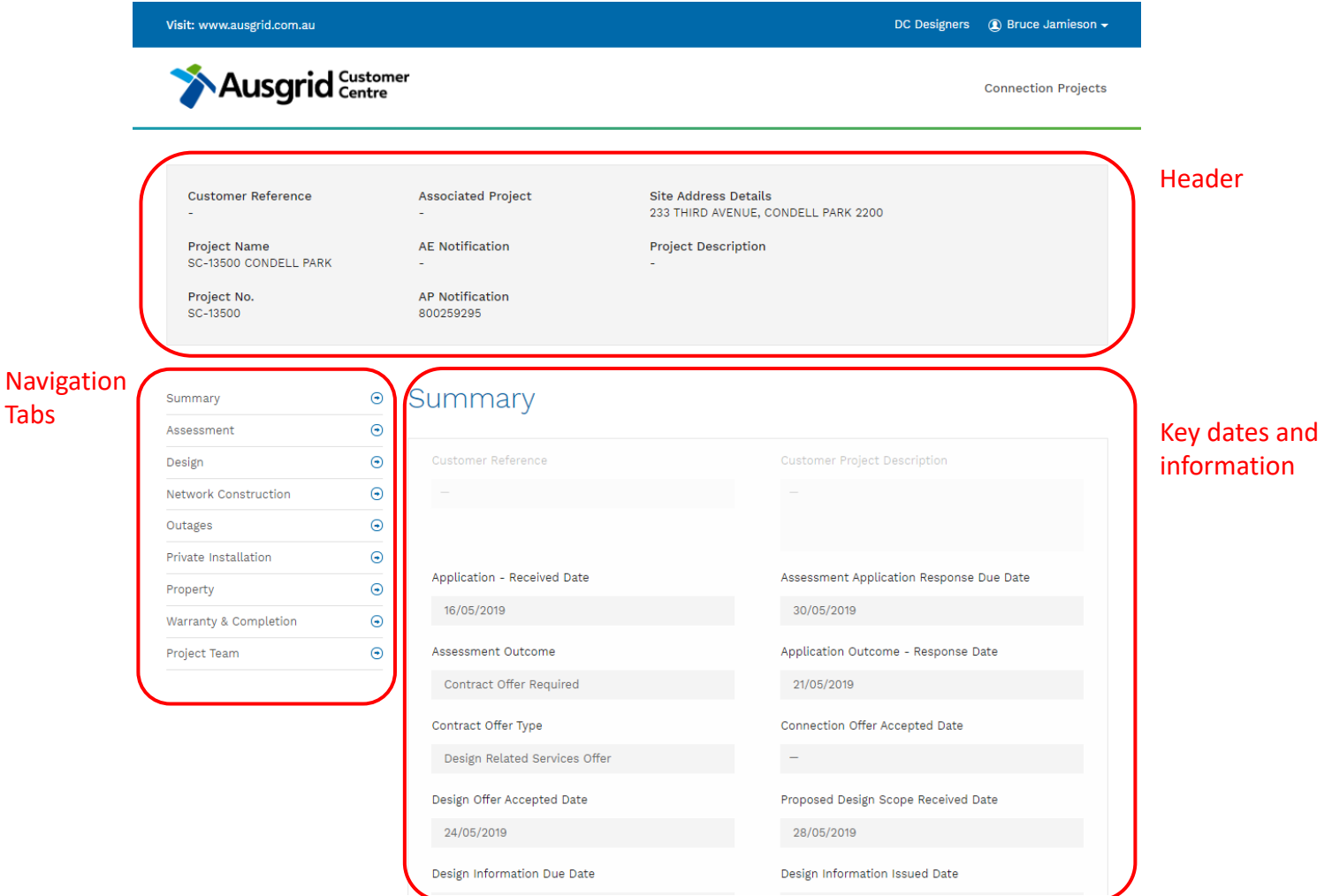

#### Project View – Project Team Tab

On the Project Team Tab you can view those Companies and individuals involved in the project including Ausgrid reps, the Customer and Applicant, ASPs and electrical contractor.

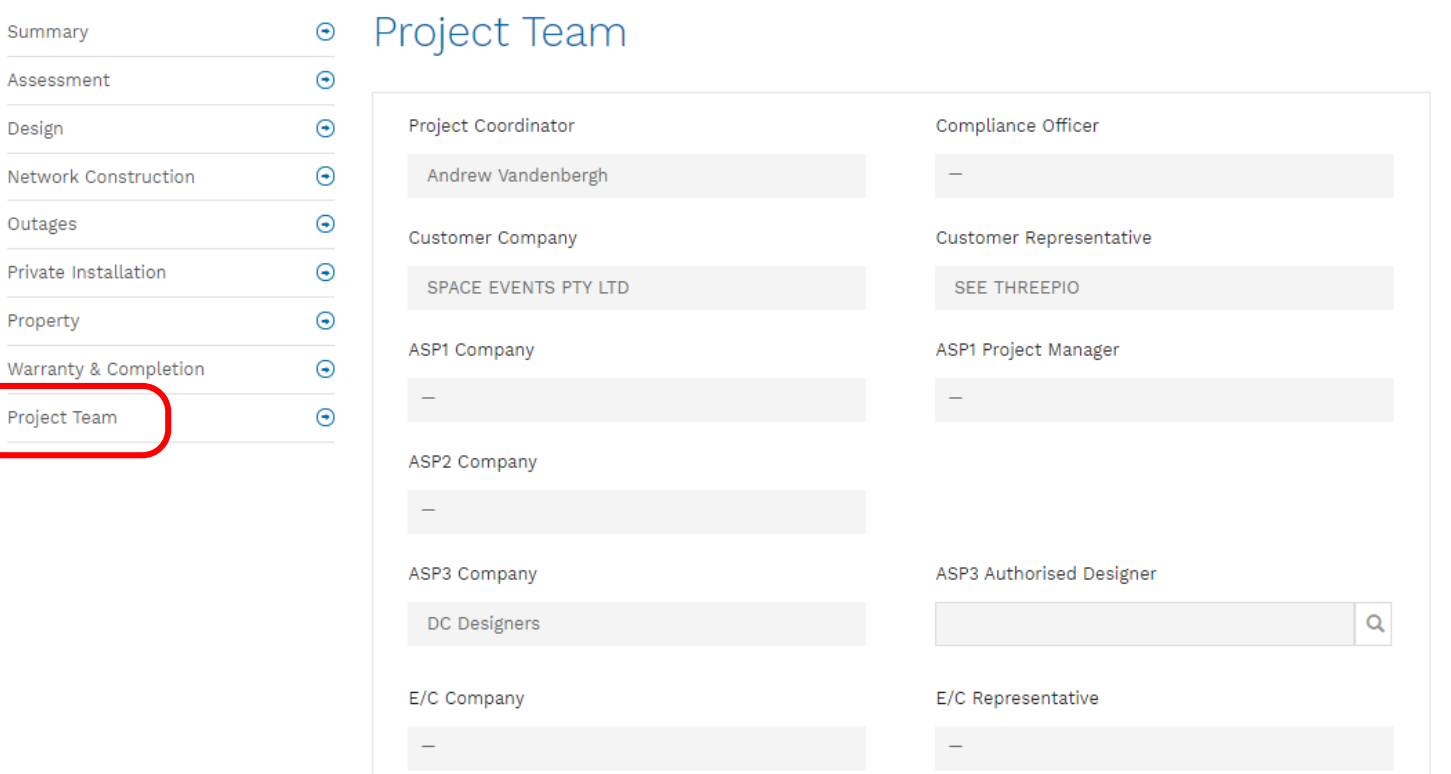

#### Project Team Tab – Selecting ASP3 Designer

- 1. On the Project Team Tab the ASP3 Company will have been nominated by the Customer or Applicant. This nomination allows the ASP3 Company reps to view the project.
- 2. The ASP3 will need to nominate its ASP3 authorised designer on this page by clicking on the search icon next to the ASP3 Authorised Designer Field.

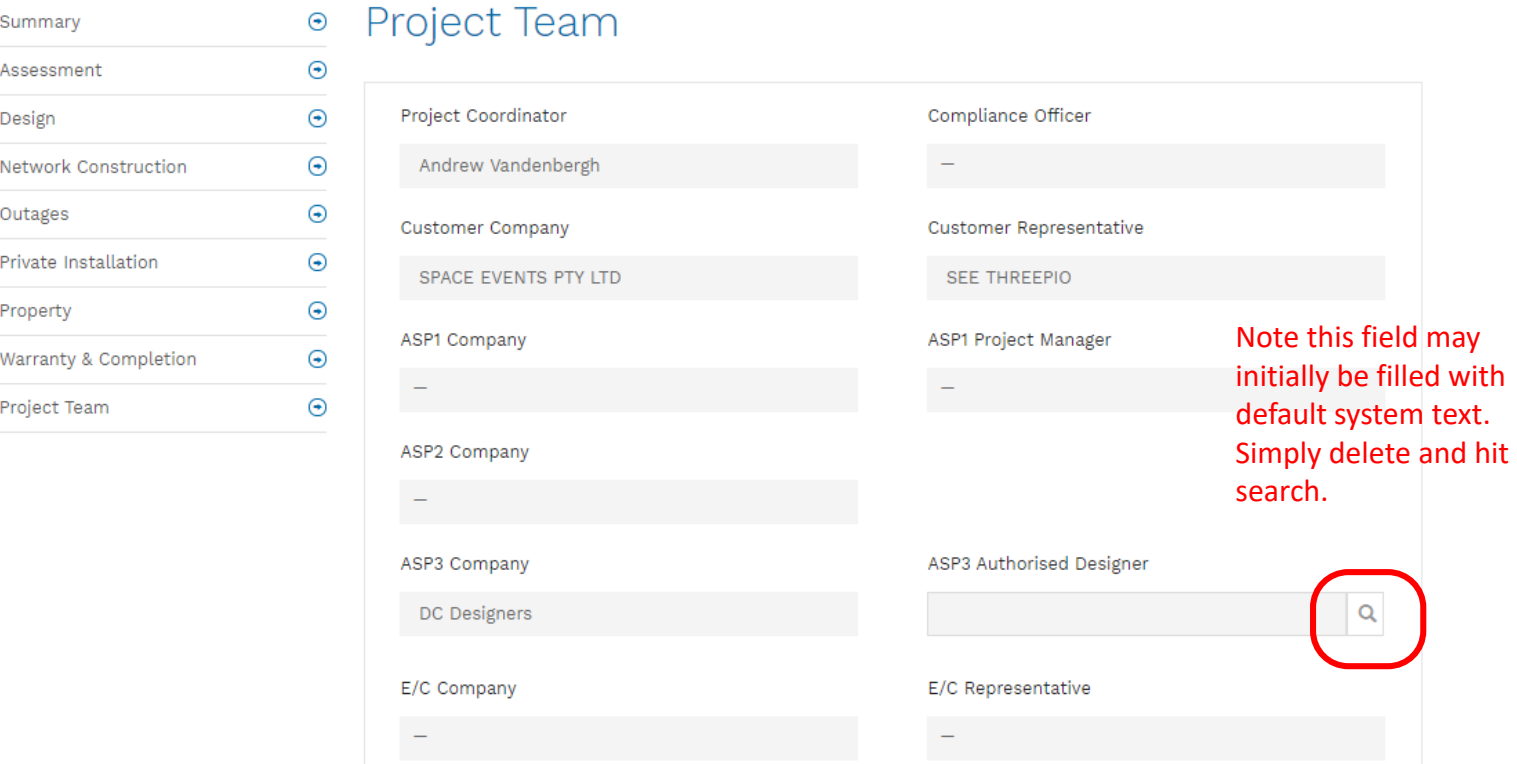

#### Project Team Tab – Selecting ASP3 Designer

- 3. The ASP3 designer record lookup will appear. It shows the currently authorised designers associated with the ASP3 Company.
- 4. Select the nominated designer for the project (the row will highlight blue), and hit Select.

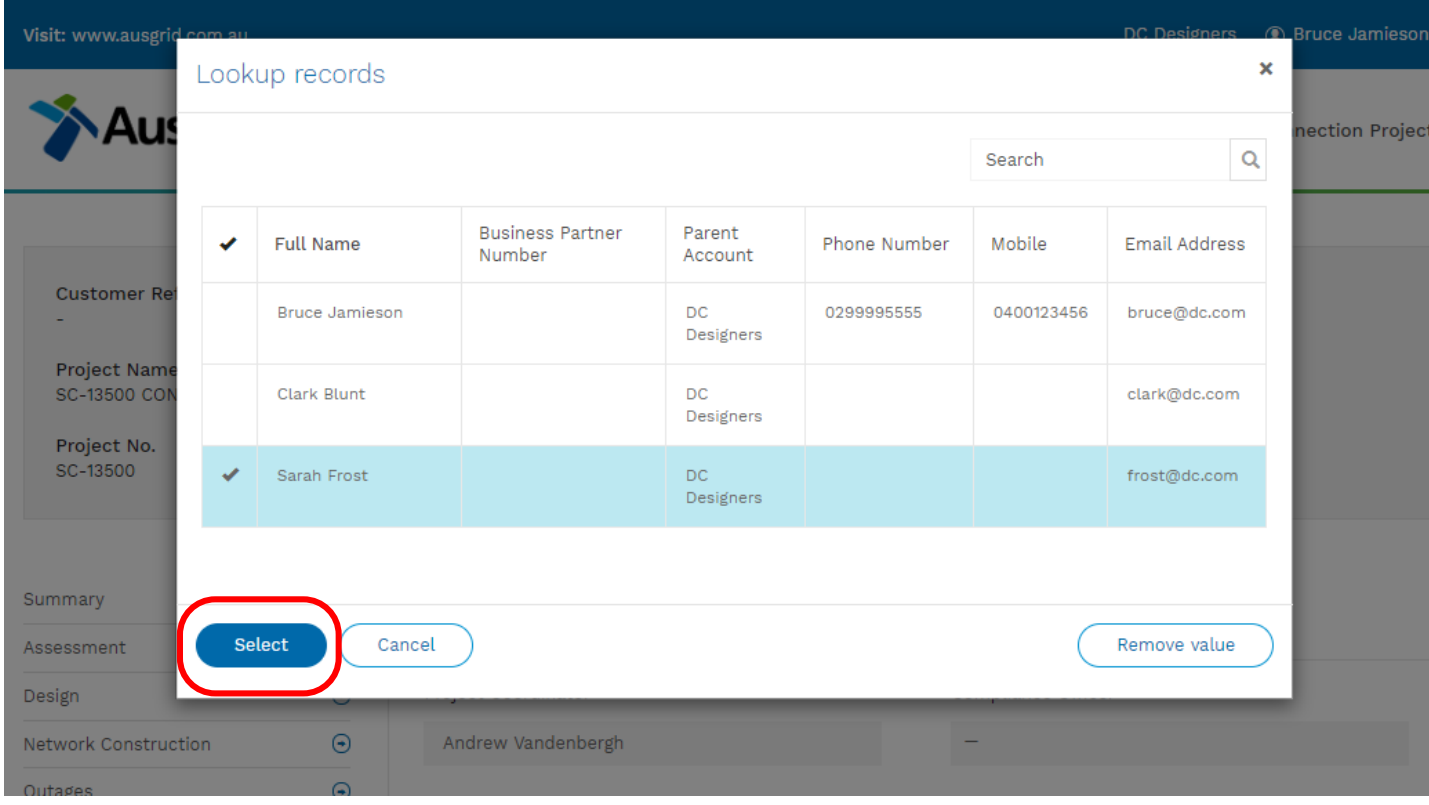

#### Project Team Tab – Selecting ASP3 Designer

- 5. The Project Team Tab is updated with the selected ASP3 Authorised Designer
- 6. Important you must hit Submit to register and save this selection

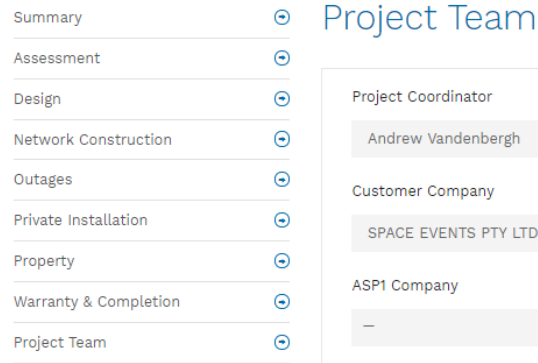

#### t Coordinator Compliance Officer rew Vandenbergh **Customer Representative** mer Company CE EVENTS PTY LTD **SEE THREEPIO** Company ASP1 Project Manager **ASP2 Company** ASP3 Company ASP3 Authorised Designer Nominated designer  $\pmb{\times}$ DC Designers Sarah Frost now listedE/C Company E/C Representative Applicant Company Applicant Representative FISH FINGERS ELECTRICAL CAPTAIN BIRDSEYE Submit

#### Project Design Tab – Selecting ASP3 Designer

The Project Design Tab is used to view the history of design information, design submissions and to submit design documents to Ausgrid for review. All parties on the project can view the Design Tab, but only ASP3 Company reps have access to view the details of each design submission, or to submit designs for certification.

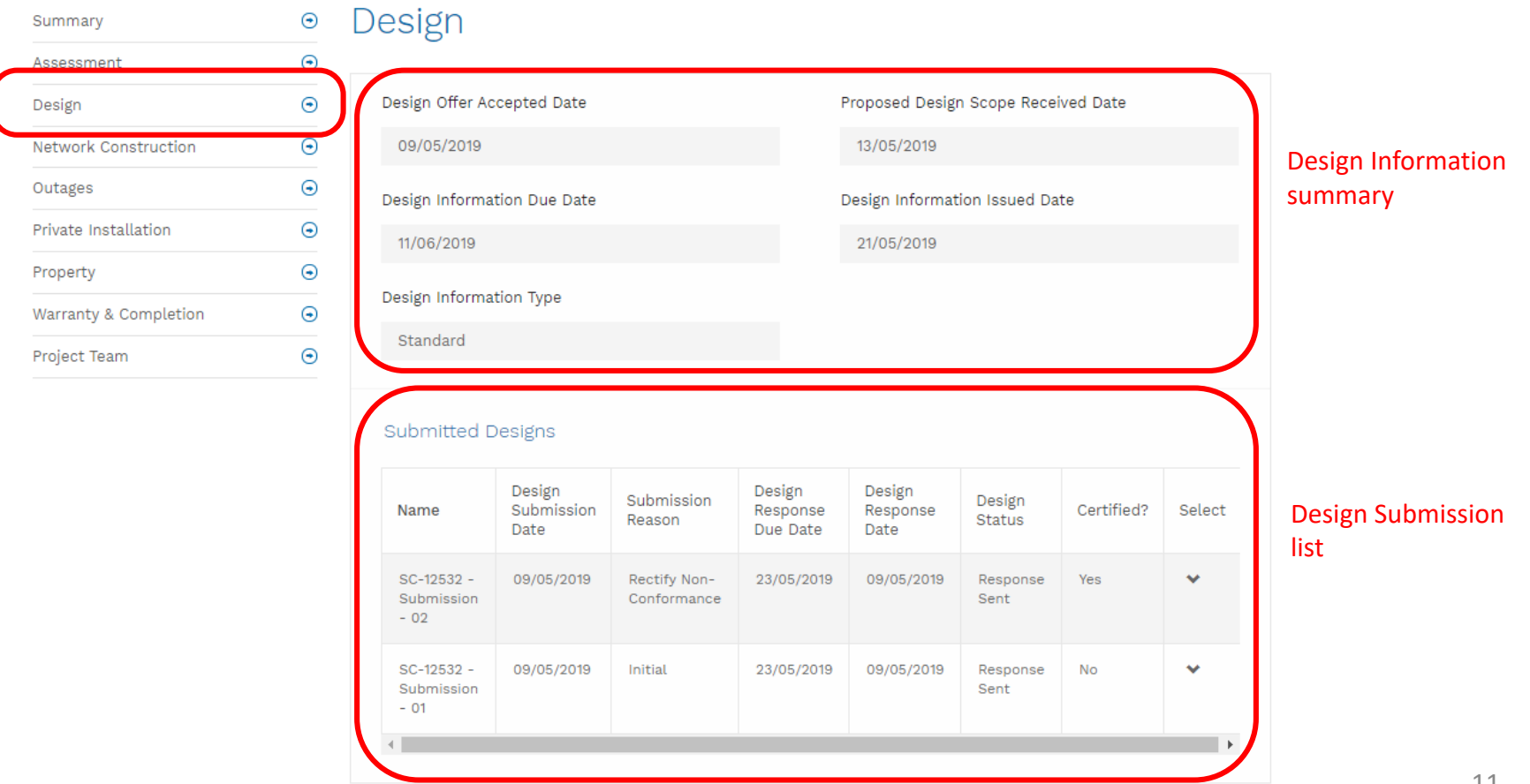

1. For each design submission, Ausgrid must set up a submission record for the saving and submission of files by the ASP3. If your view initially looks like this (no records displaying), please contact your CPC to set up the submission record.

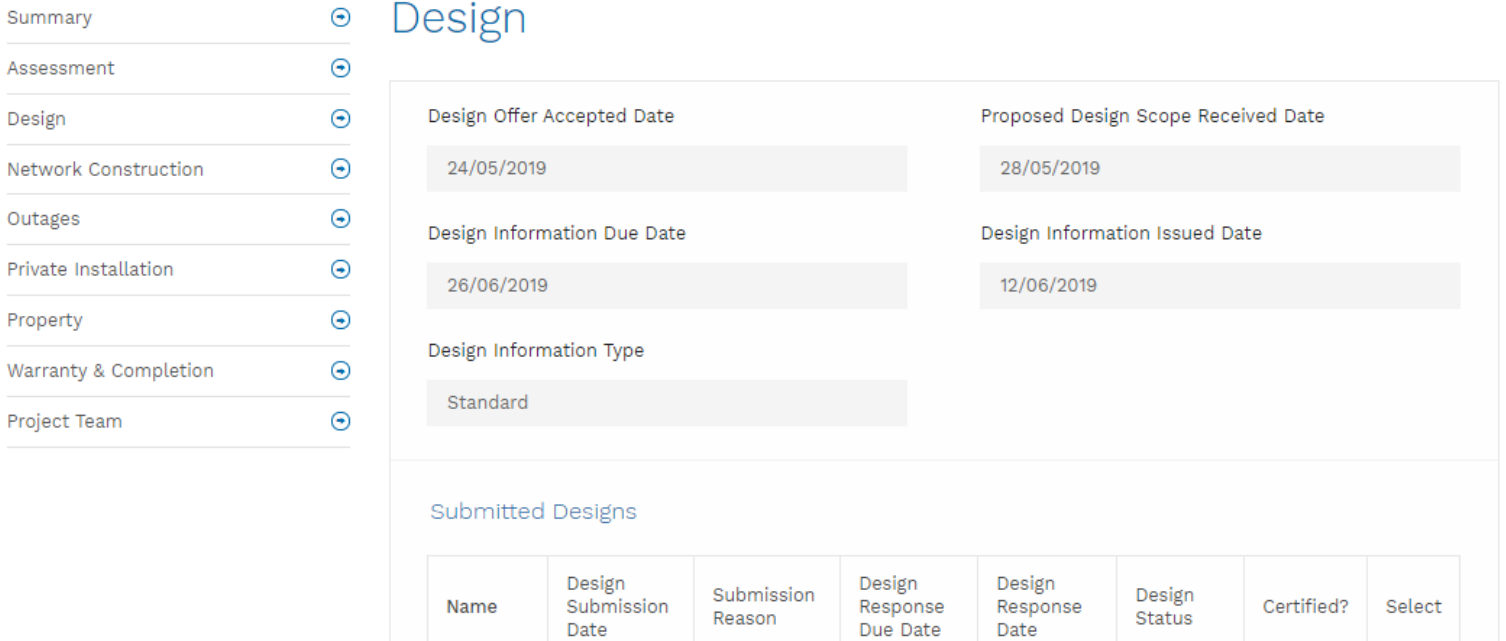

There are no records to display.

- 2. A project with a submission record set up for submission by the ASP3 looks like this. The down chevron in the select column will have options for "Edit and Save" or "Edit and Submit".
- 3. The ASP3 can use "Edit and Save" to build up the design files over time. The "Edit and Submit" option is then used for the submission of the design to Ausgrid, once all files are saved and ready.

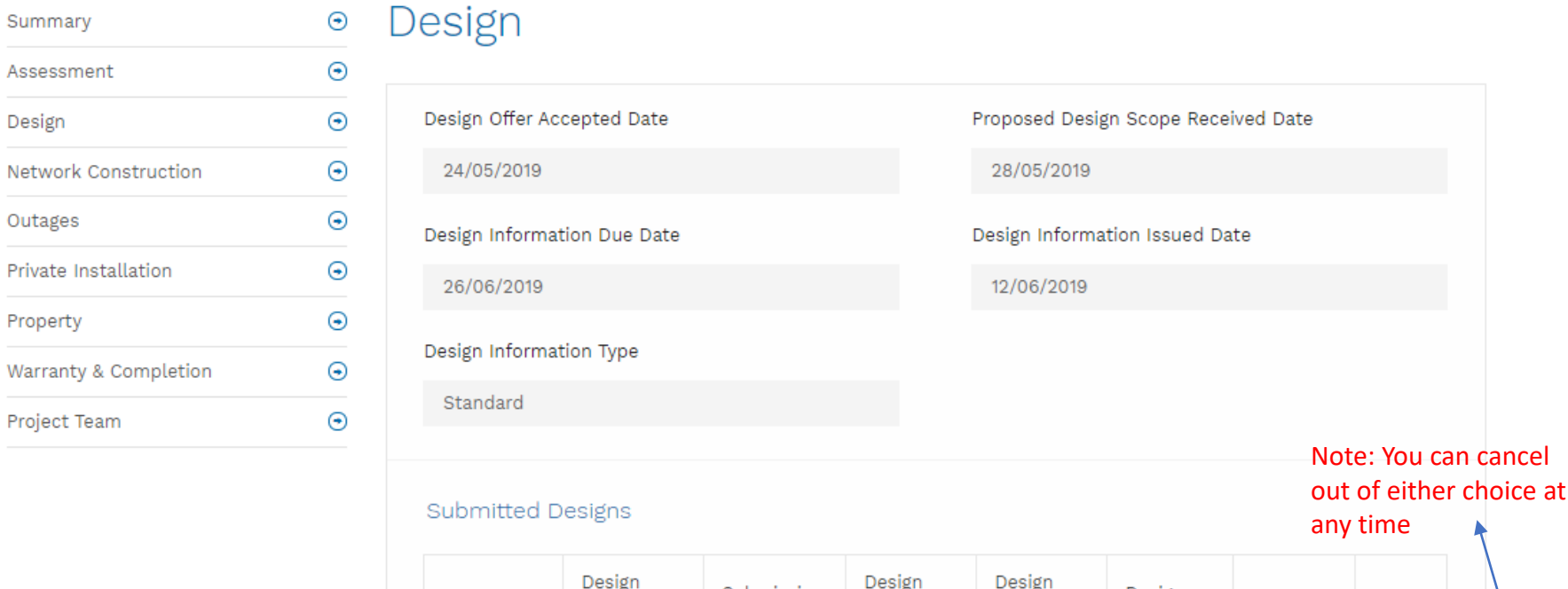

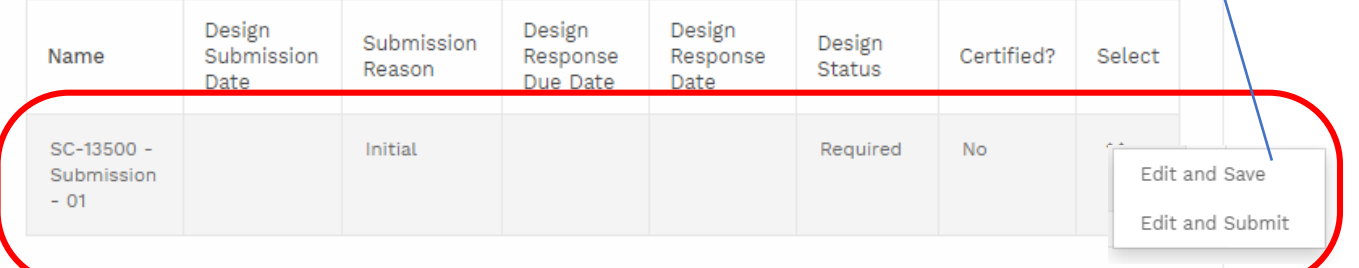

4. On hitting Edit and Save or Edit and Submit, a Submissions Details pop up box will appear.

The top section is a summary of the Submission Details

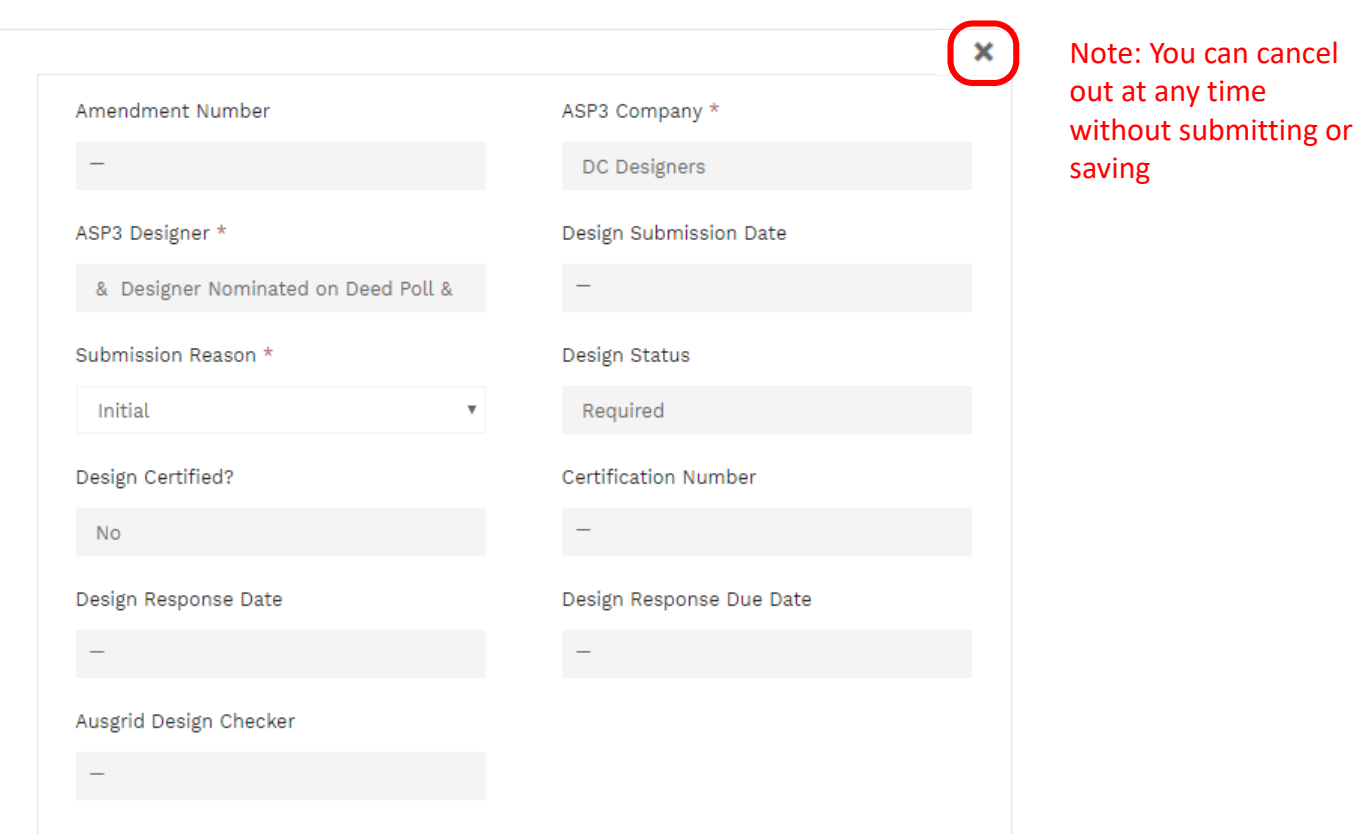

**Submission Details** 

4. Cont… The middle section specifies the Design Submission Requirements.

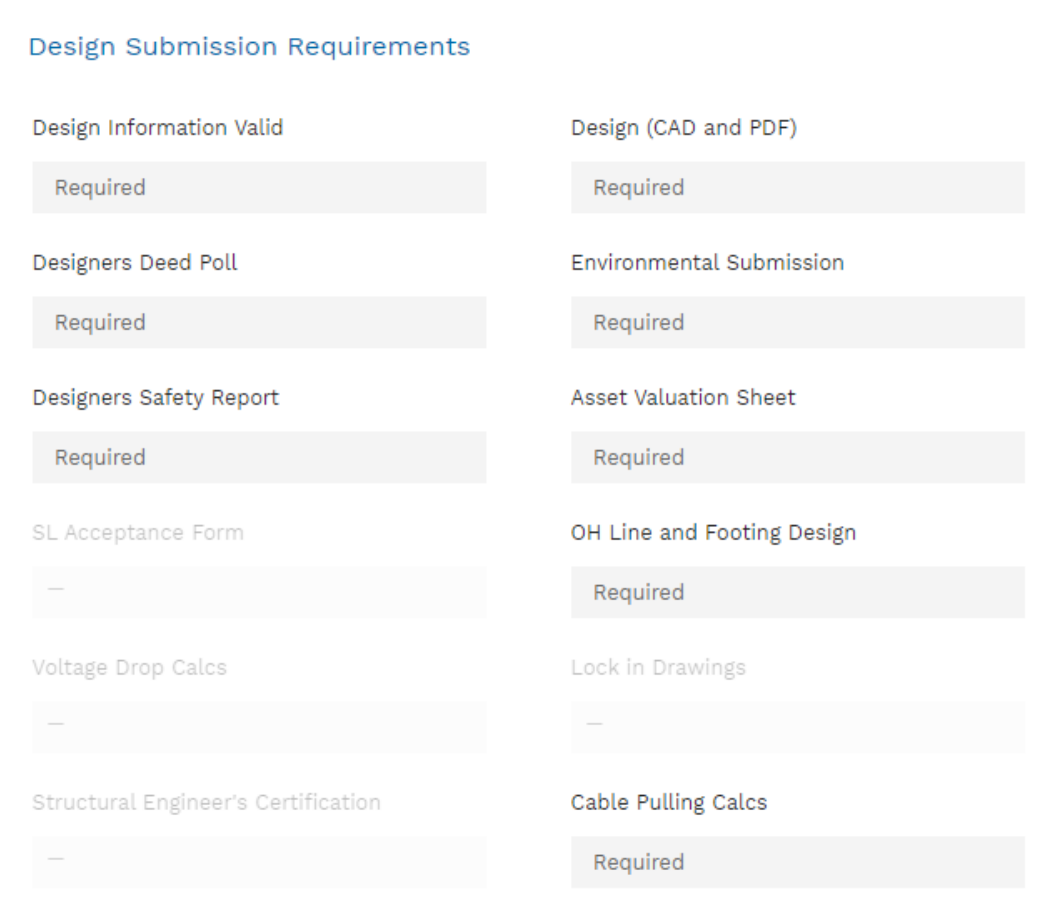

- 4. Cont… The lower section is the file upload area along with the Save or Submit button.
- 5. To prepare a submission, start to upload your files one by one using the Upload Documents and/or Notes button.

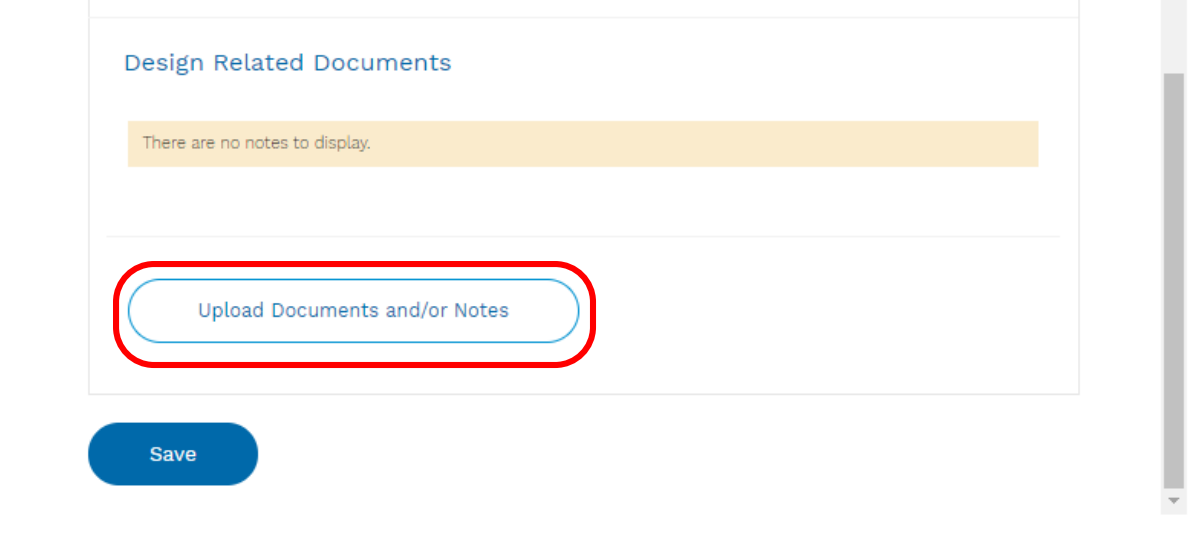

6. For each file, enter mandatory text in the Note field – suggest using the file label (e.g. CAD Design, SER, AVS etc)

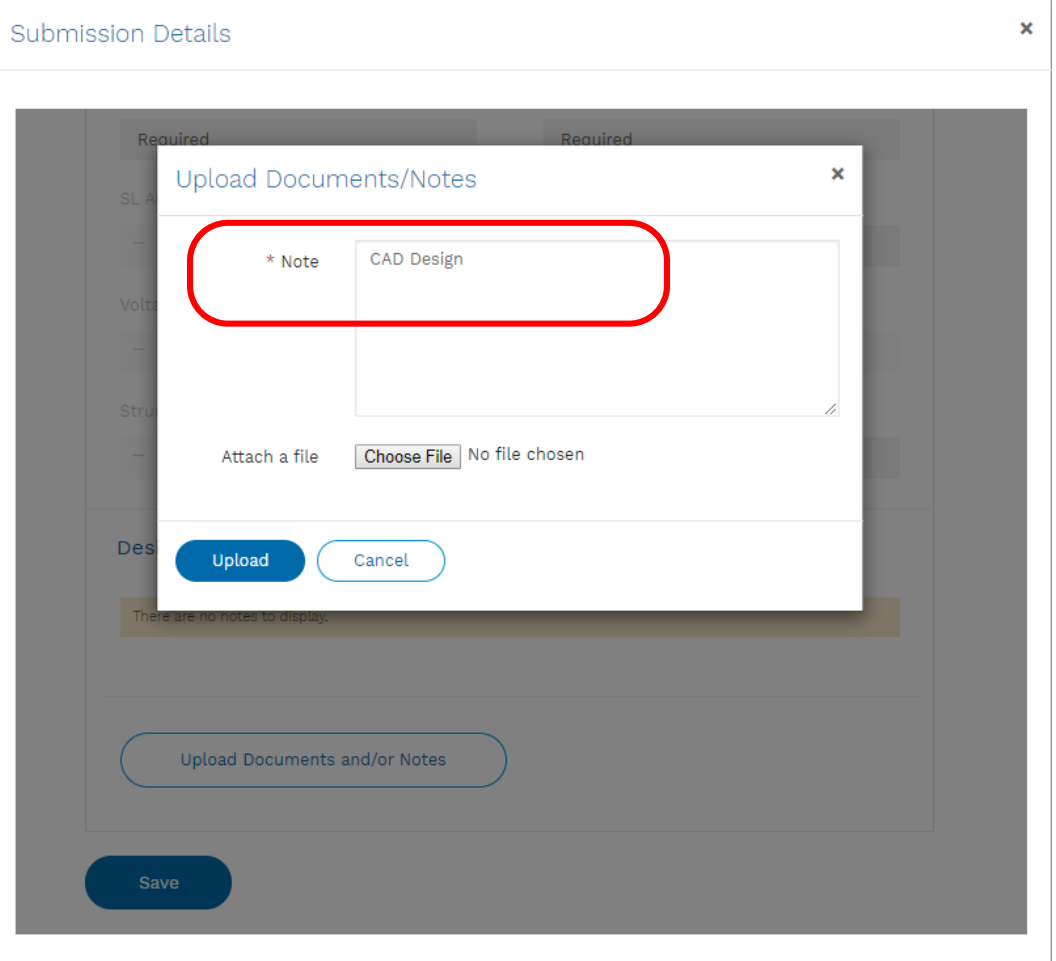

- 7. Click Choose File, browse to and select the file you wish to attach. Click Open on the browser box.
- 8. The maximum file size per attachment is 20MB

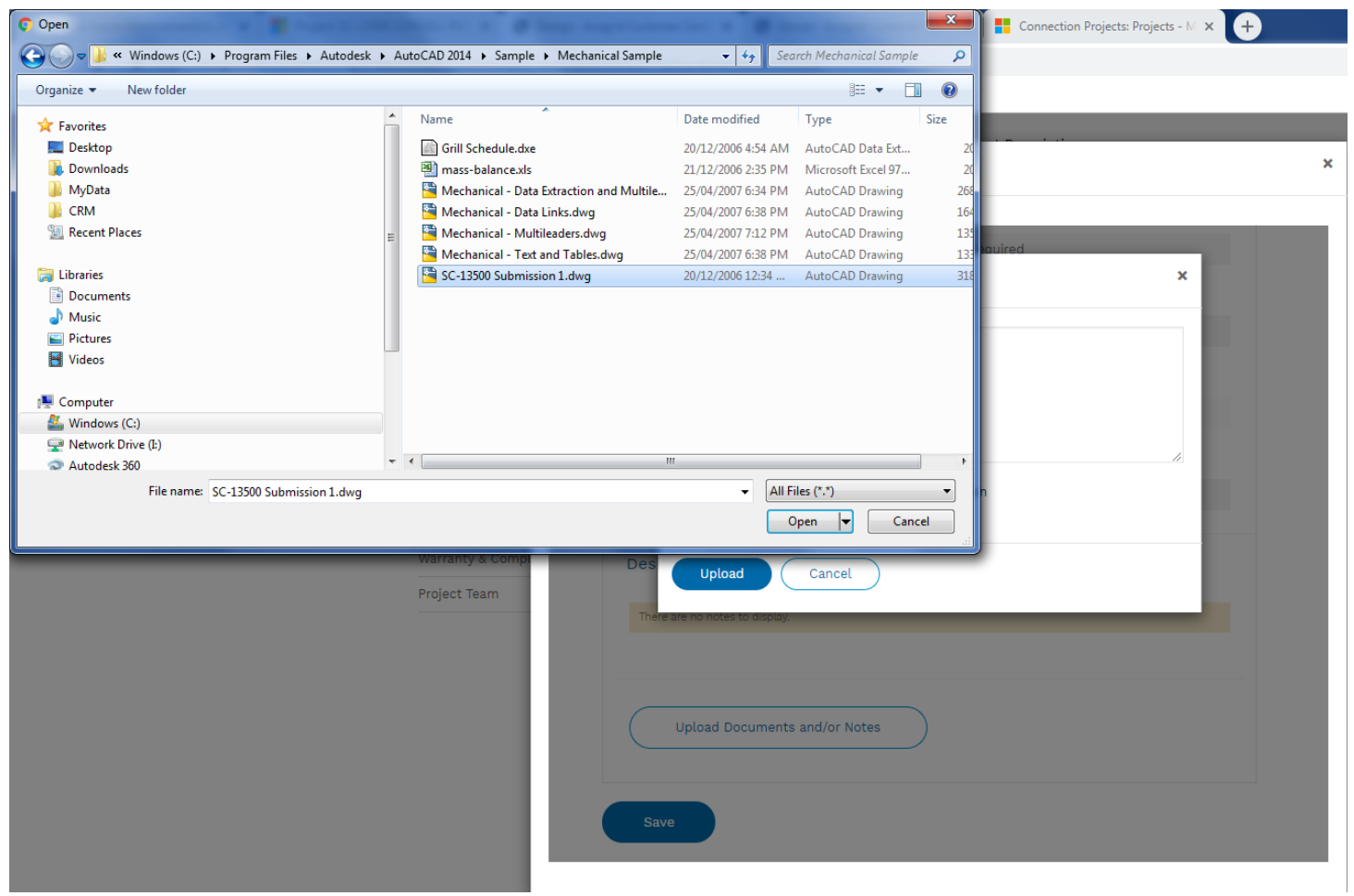

- 9. Click Upload. There will be a pause while the file is checked for viruses. Then it will appear as attached.
- 10. Repeat upload process for each file attached
- 11. Beware files cannot be withdrawn once uploaded. You can upload a corrected file with an appropriate comment in the Notes area. Please contact the CPC to explain for clarity.

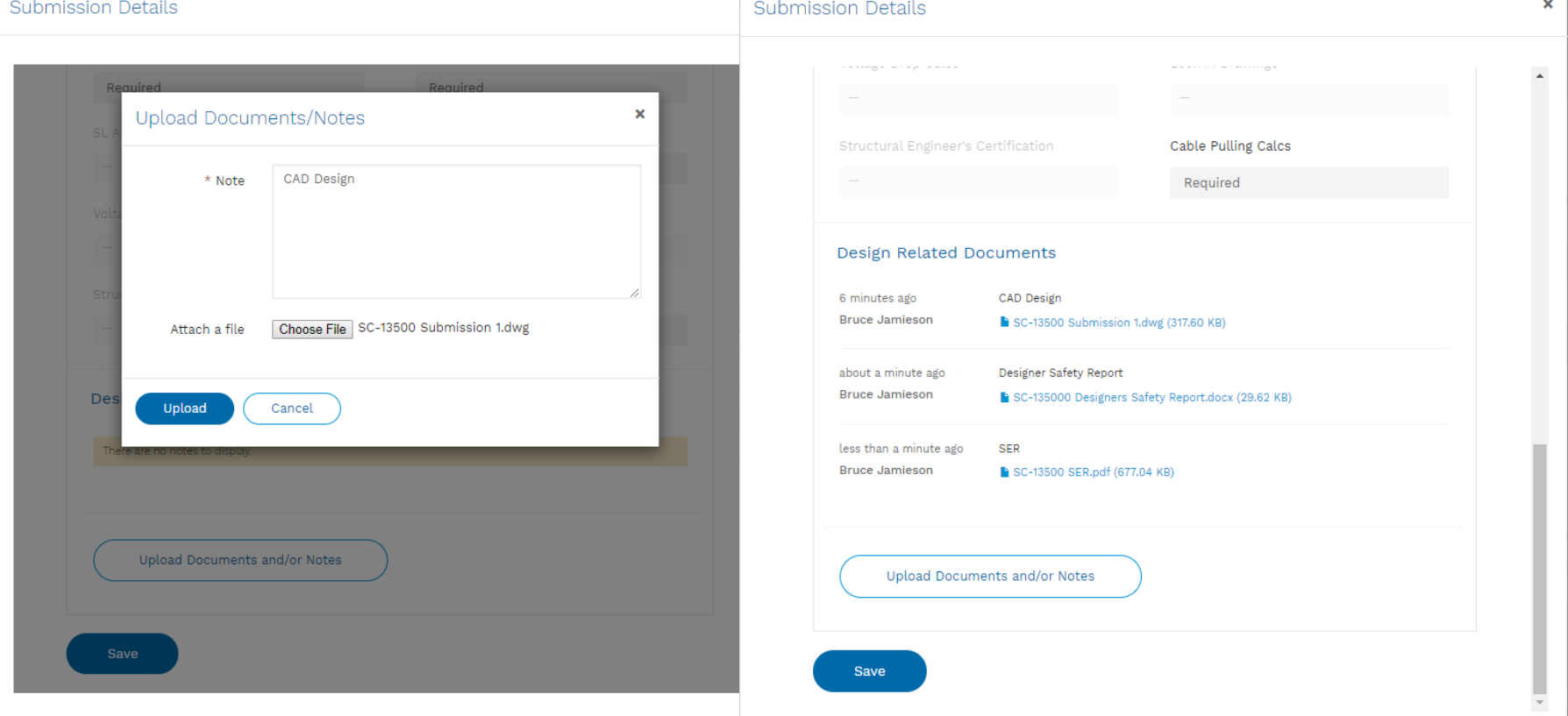

19

- 12. If you are in the design submission in Edit and Save mode, press Save to save your session for later submission. This is important to ensure file attachments are not lost.
- 13. When you are ready to submit, enter the design submission using Edit and Submit
- 14. Finalise any file uploading and press Save and Submit.

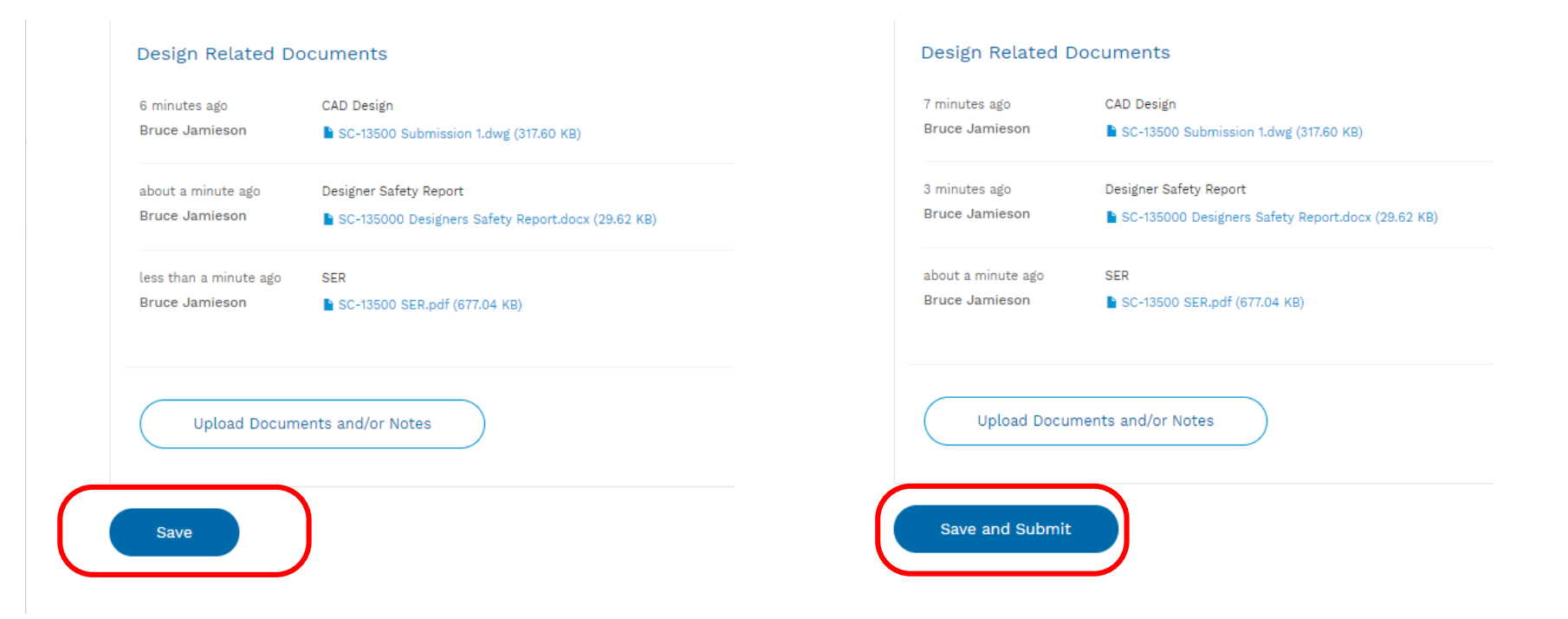

15. A Submit confirmation pop up will appear. Confirm you wish to submit by pressing OK

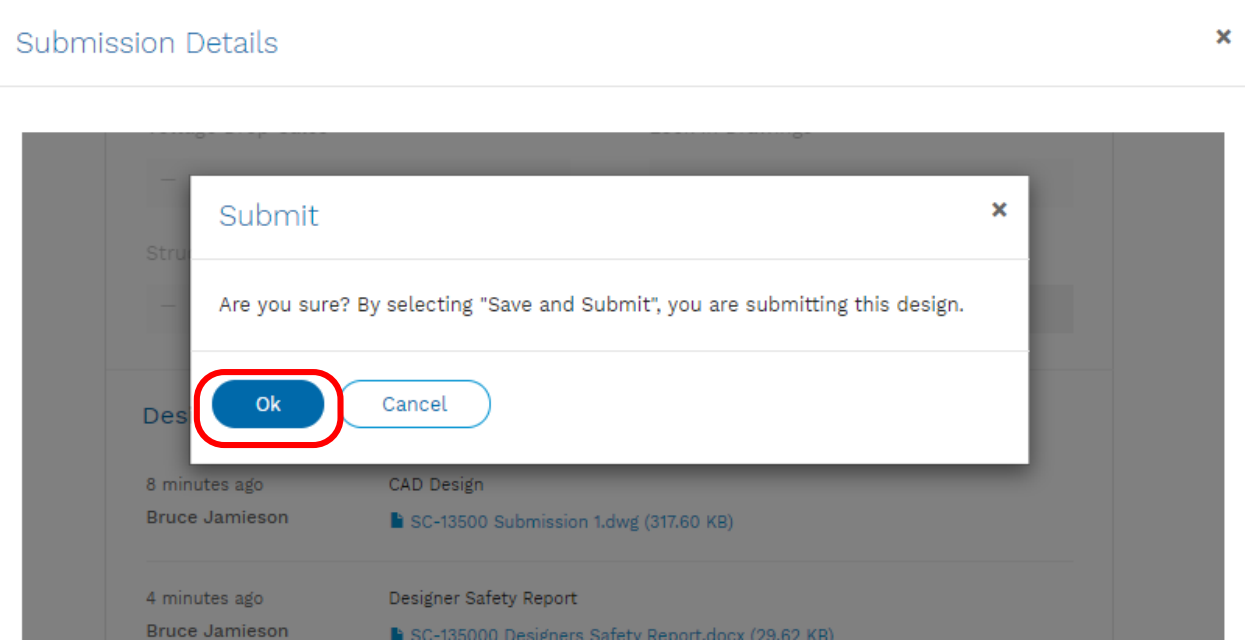

- 17. Following successful submission the Submitted Designs table will be updated to show the design submission date and design status (Submitted)
- 18. Ausgrid, the Applicant and Customer will be notified of the submission.

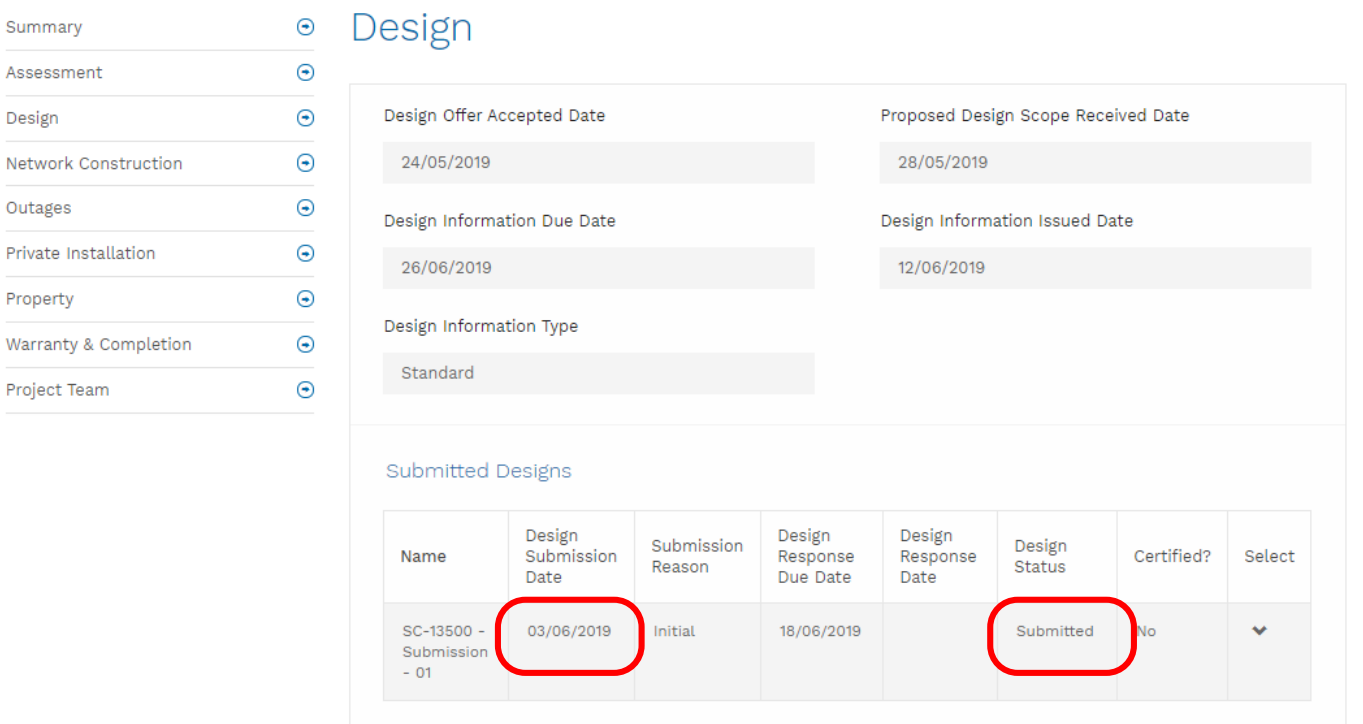

#### Project Design Tab –Design Review by Ausgrid

SC-13500 -

Submission

 $-01$ 

03/06/2019

- 19. Once Ausgrid commences the design review, the Design Status of the submission will change to Design Review.
- 20. Once the status is Design Review, further submissions will be locked out and the ASP3 will only be able to View Details of the submission.

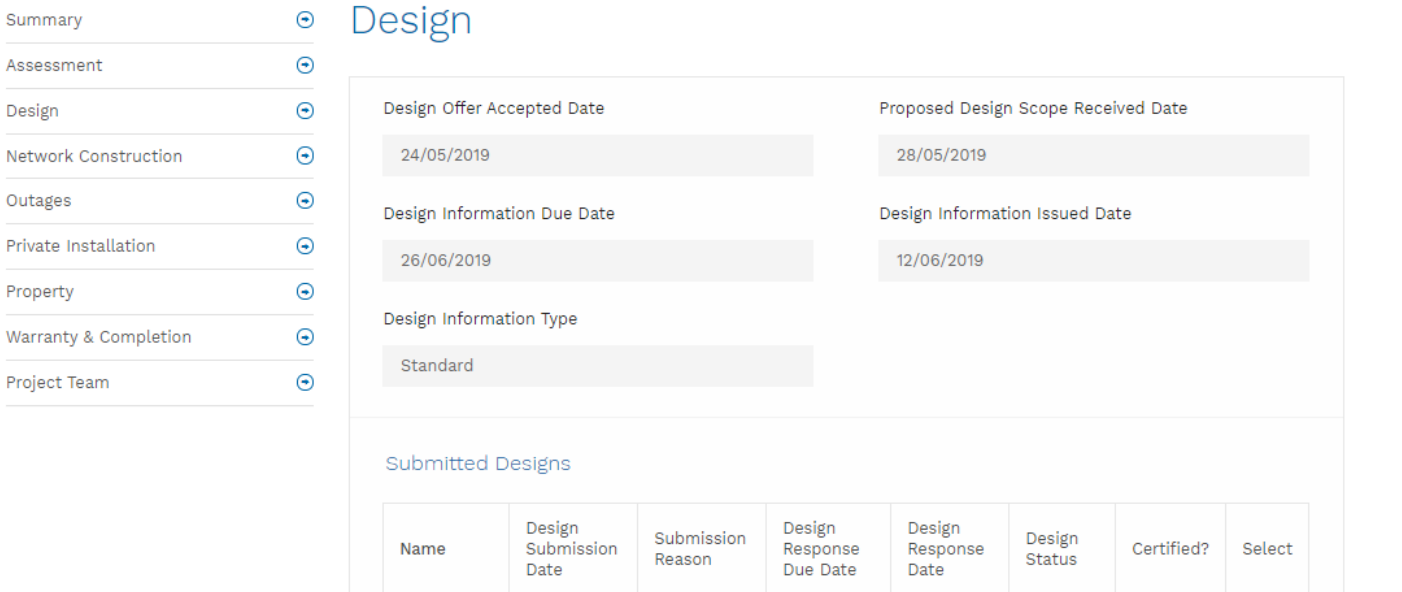

Initial

18/06/2019

 $No$ 

View Details

Design Review

## Project Design Tab –Resubmission and Certification

- 21. Ausgrid will respond with review feedback, or with certification information via email, as per the current process. The Submitted Designs table will be updated accordingly.
- 22. Resubmissions will follow the prior process via new submission rows in the Submitted Designs table, and repeat until a submission is certified.

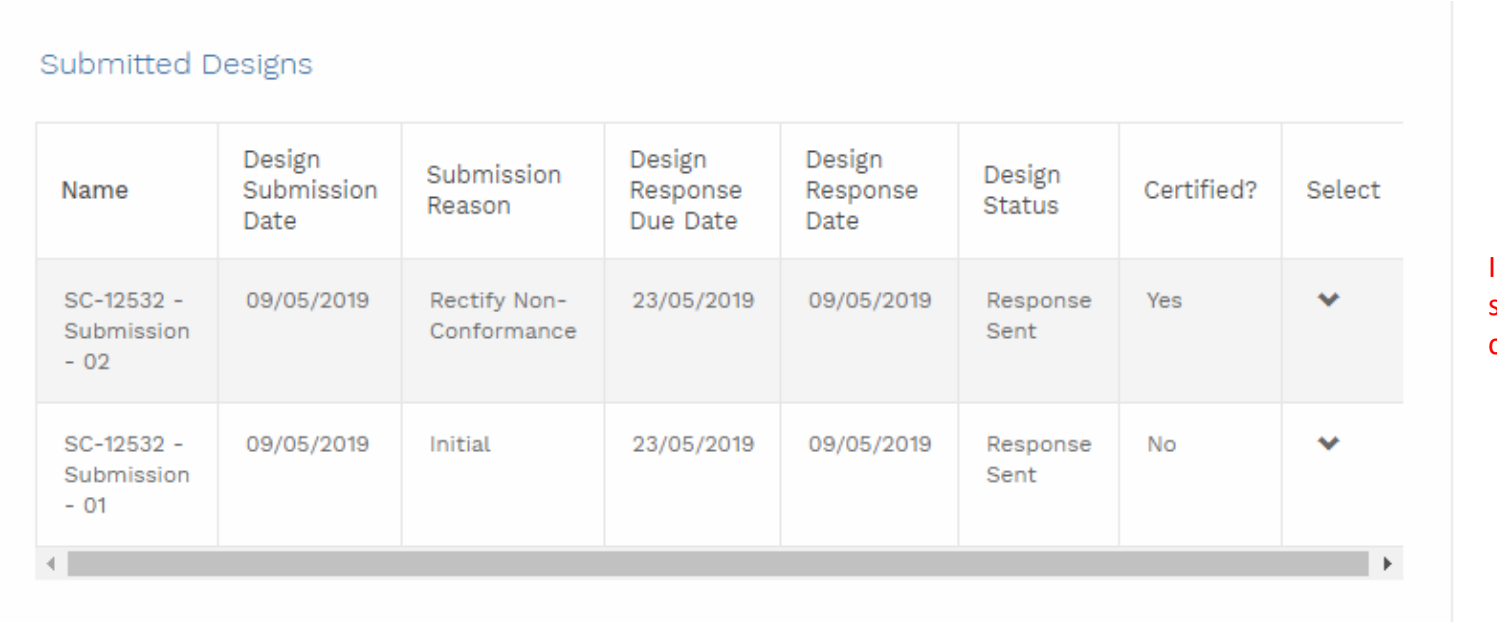

In this example submission 2 is certified